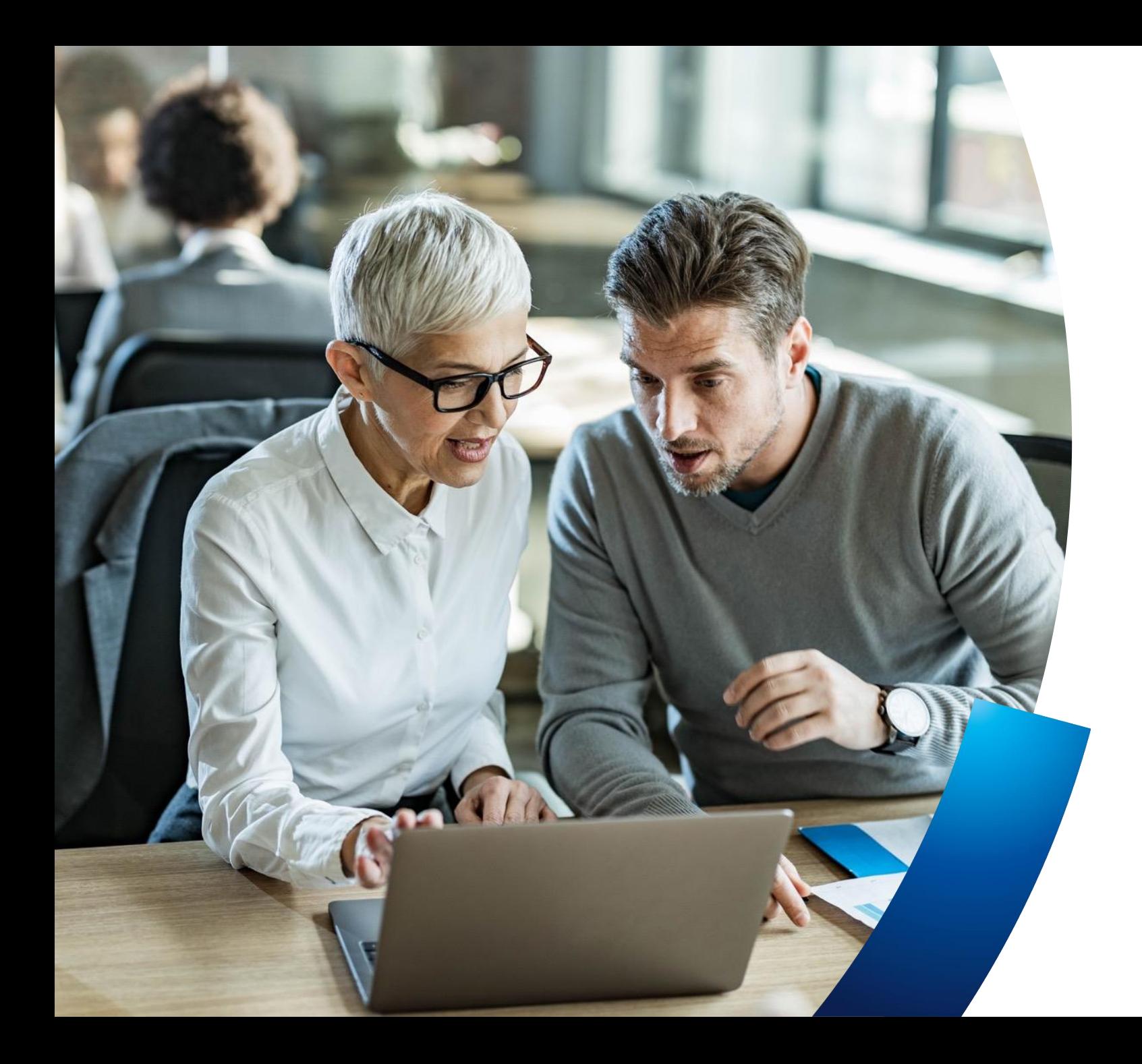

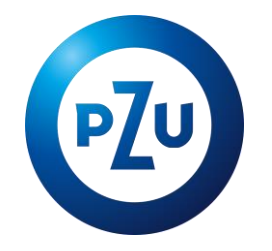

## **PZU na Życie Plus Ochrona**

Instrukcja przystępowania w mojePZU

Biuro Sprzedaży Ubezpieczeń Grupowych

### Założenie konta w mojePZU

 $-0.0$ 

Email

**Alists** 

 $\odot$ 

Zaloguj się **Zegamyst** 

O & Hoches pupintings

the 12 Q Stake

Co chcesz kupić online w PZU?

So.

Pakiety<br>profilaktyczne

480

學

PZU Wojażer

in PZU

å

PZU Ja Plus

PZU NNW Szkolne

mojePZU mobile<br>nosa natuoje se stano čospe haj ko tas tare i nypona tepi se co serviu.

Pakiety

medyczne

廳

PZU Dom

 $_{RZE}$ 

Kup wizytę<br>Tekarską

 $50 - 0$ 

PZU Auto

۳

### **E-mail** z informacją o ofercie

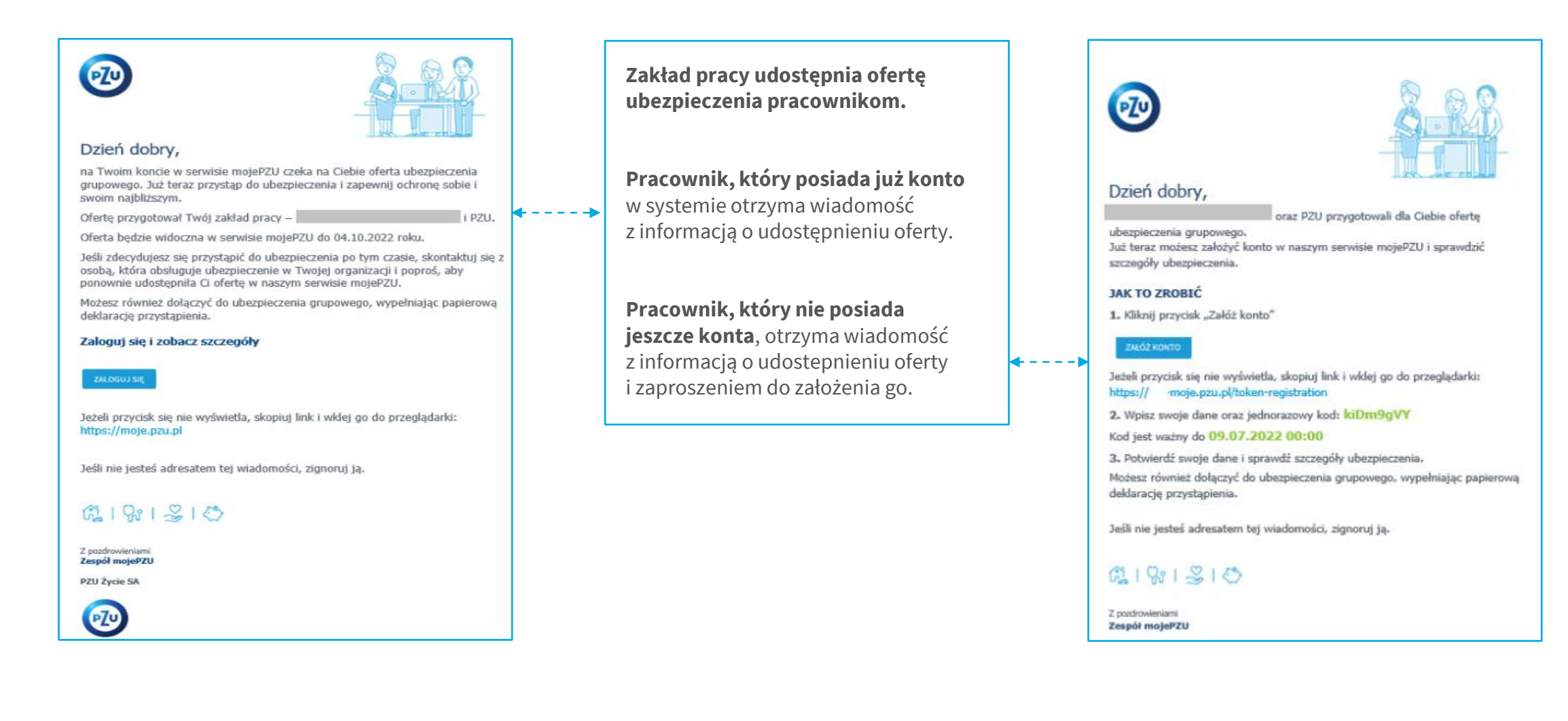

### Założenie konta to tylko **5 prostych kroków**

**1**

**4**

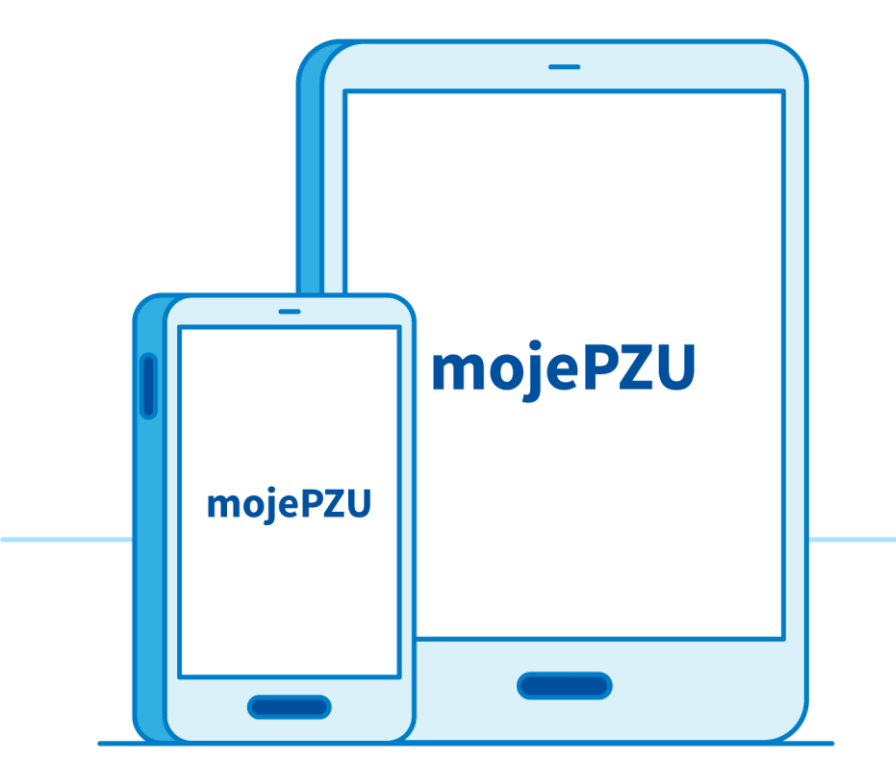

**Kliknij w link** podany w otrzymanym e-mailu/SMS-ie **Wprowadź podstawowe dane**: imię, nazwisko i PESEL **Wpisz kod** podany w otrzymanym e-mailu/SMS-ie **Uzupełnij dane kontaktowe** oraz oświadczenia **Wpisz otrzymany kod** i dokończ rejestrację **2 3 5**

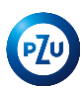

### **Uzupełnij swoje dane i zaznacz oświadczenia**

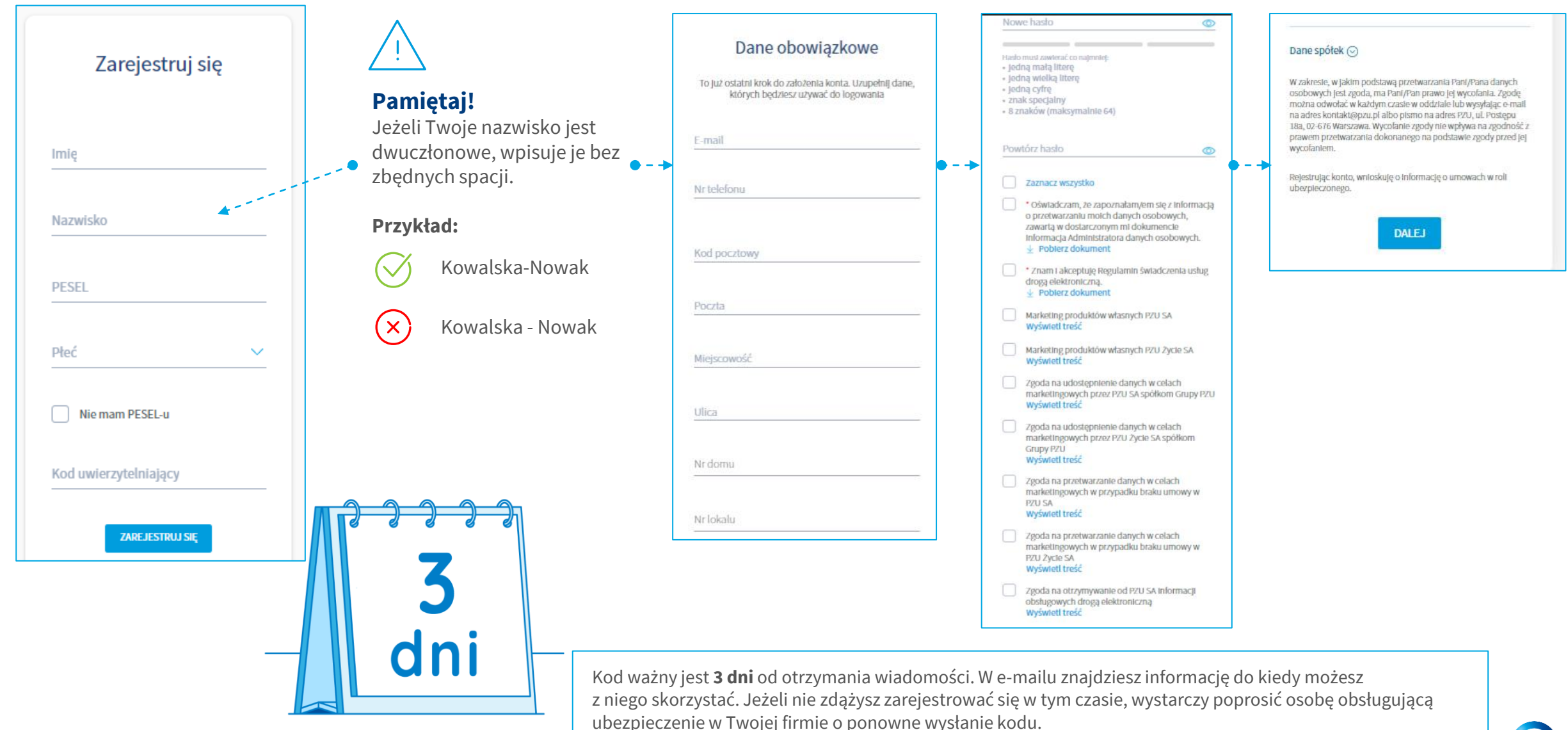

**PZU** 

### **Wpisz kod i zakończ rejestrację**

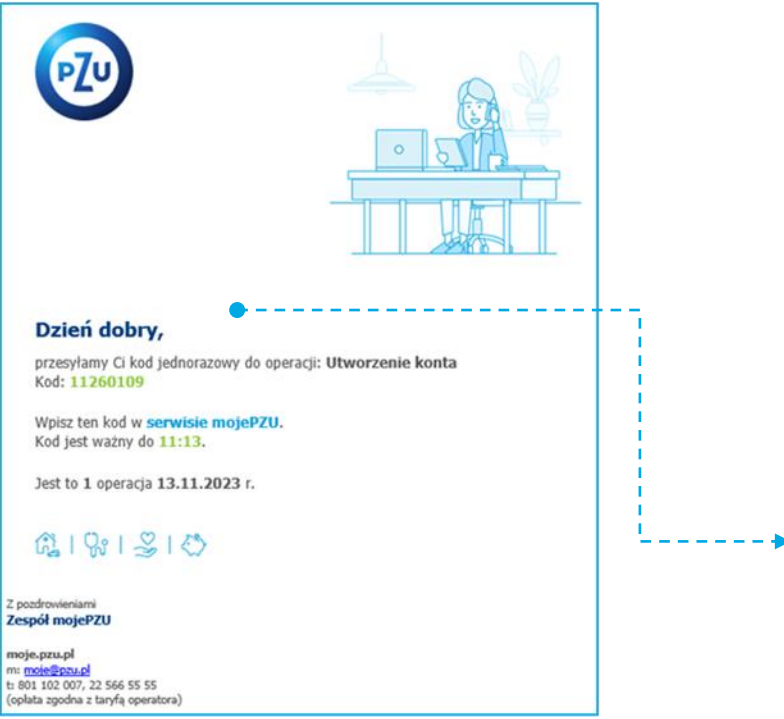

#### **Pamiętaj!**

Kod ważny jest tylko **pół godziny**. W tym czasie należy go użyć, by dokończyć rejestrację.

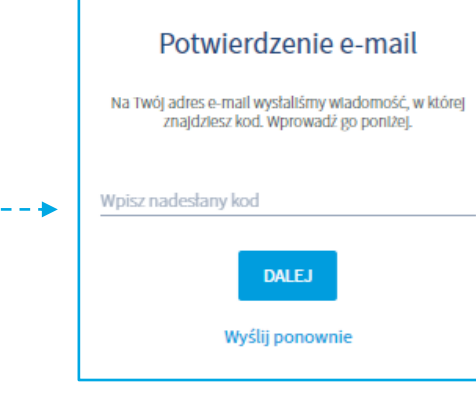

Po zarejestrowaniu w mojePZU otrzymasz wiadomość o utworzeniu konta. Znajdziesz w niej informację o swoim loginie. Loginem jest użyty podczas rejestracji adres e-mail. **Login można zmienić po zalogowaniu do mojePZU.**

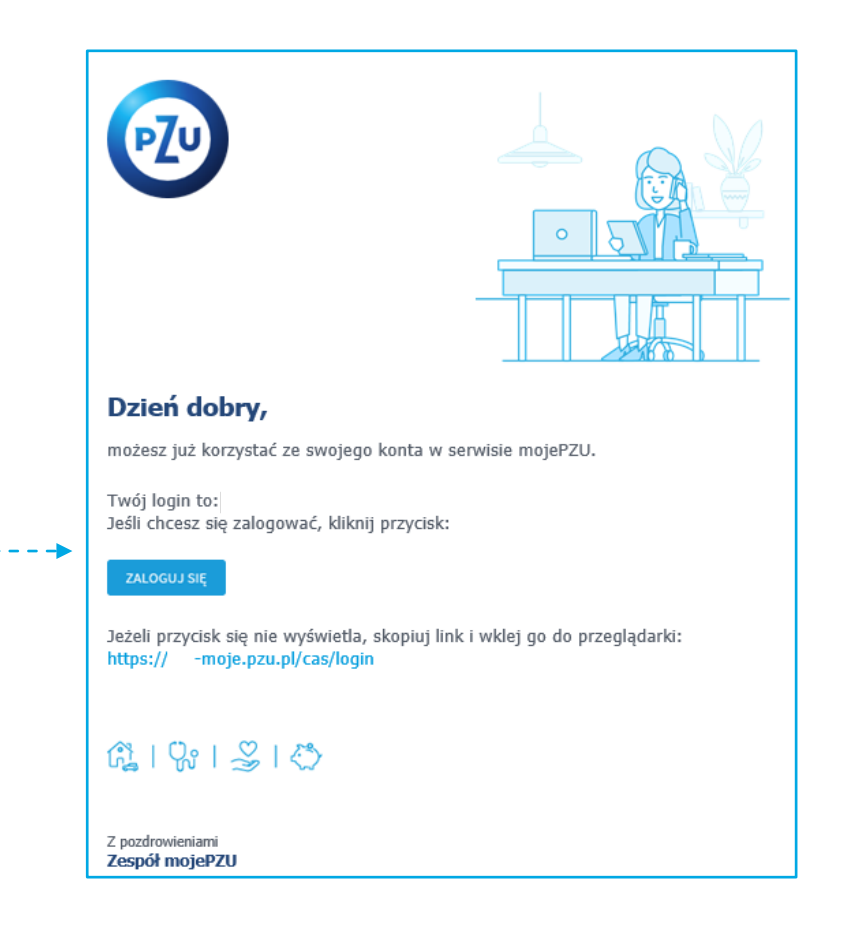

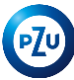

Przystąpienie pracownika

### **Oferta w mojePZU**

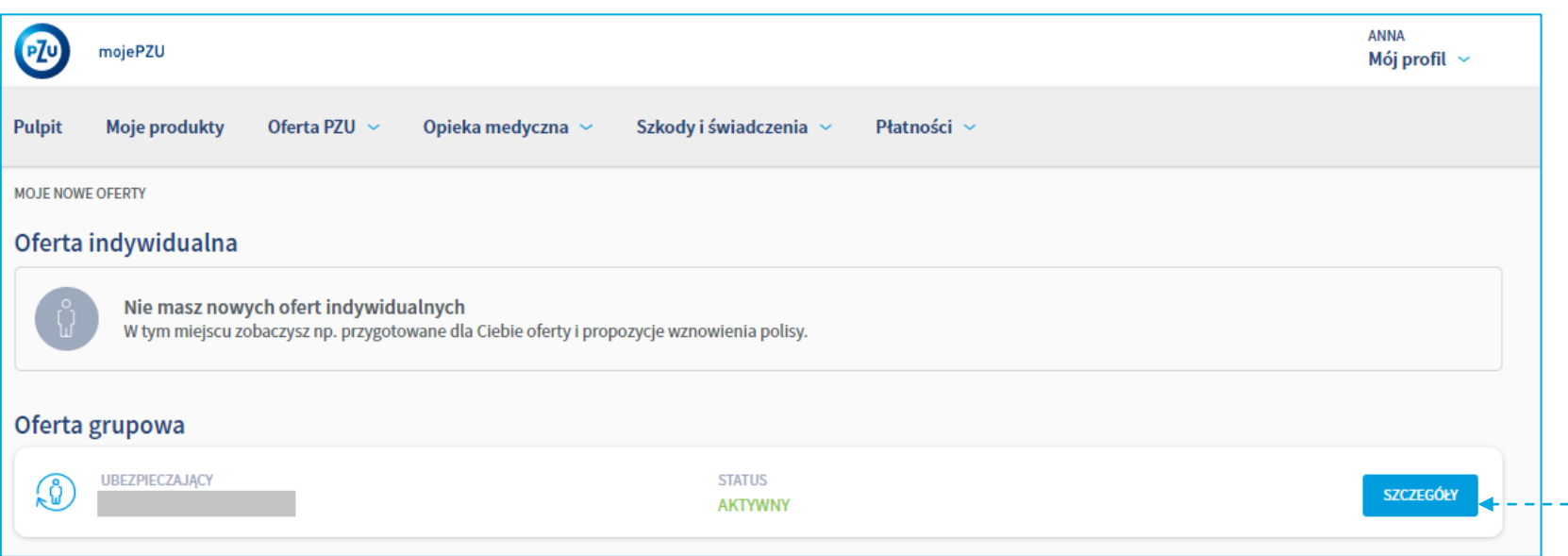

Po zalogowaniu do mojePZU, na ekranie Oferta PZU, w zakładce Moje oferty **zobaczysz oferty** Twojego zakładu pracy.

Oferta ubezpieczenia opisana będzie **nazwą zakładu pracy**.

Aby zobaczyć szczegóły, czyli jakie ubezpieczenia kryją się w ofercie wystarczy kliknąć przycisk **"SZCZEGÓŁY".**

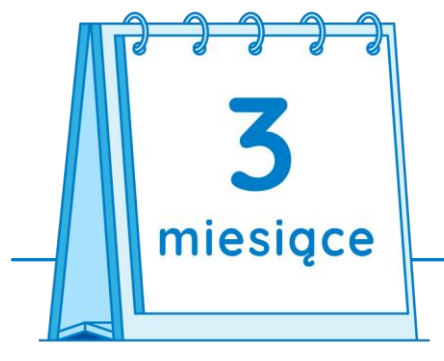

Masz **3 miesiące** od udostępnienia oferty przez zakład pracy, na przystąpienie do ubezpieczenia.

**W każdej chwili, po wypełnieniu przez Ciebie formularza przystąpienia,**  możesz samodzielnie udostępnić ofertę bliskim, których chcesz również ubezpieczyć.

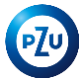

### **Przystąpienie do ubezpieczenia**

Przystąpienie do ubezpieczenia wymaga przejścia tylko **kilku prostych kroków**.

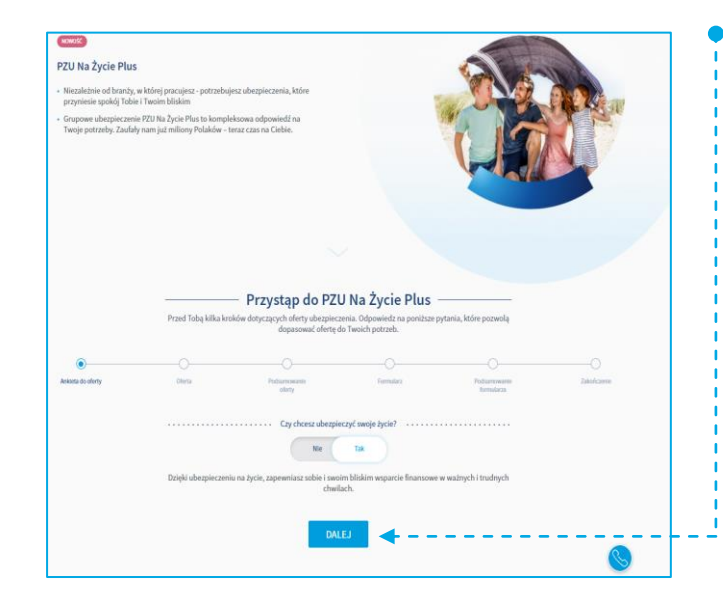

#### **KROK 1 Ankieta**

Wypełnij, krótką ankietę, w której wskażesz, które z ubezpieczeń Cię interesują. Jeżeli odpowiesz "nie" na któreś z pytań, w kolejnych krokach przystępowania system nie wyświetli już zakresu tego ubezpieczenia. Następnie kliknij **Dalej**.

#### **KROK 2**

#### **Wybór zakresu ochrony i podsumowanie wybranej oferty.**

Wybierz, który z dostępnych wariantów interesuje Cię w ramach wskazanych w ankiecie ubezpieczeń. Zaznacz zgodę na przesłanie informacji i dokumentów e-mailem. Wiadomość przyjdzie na adres e-mail, który jest loginem do Twojego konta w mojePZU. Kliknij **Dalej**.

Na kolejnym ekranie system zaprezentuje podsumowanie wybranej oferty. Klikając w **Wyświetl pełen zakres wybranego ubezpieczenia** możesz zapoznać się z przysługującymi kwotami świadczeń, ogólnymi warunkami ubezpieczeń, odstępstwami. Ponownie kliknij **Dalej**.

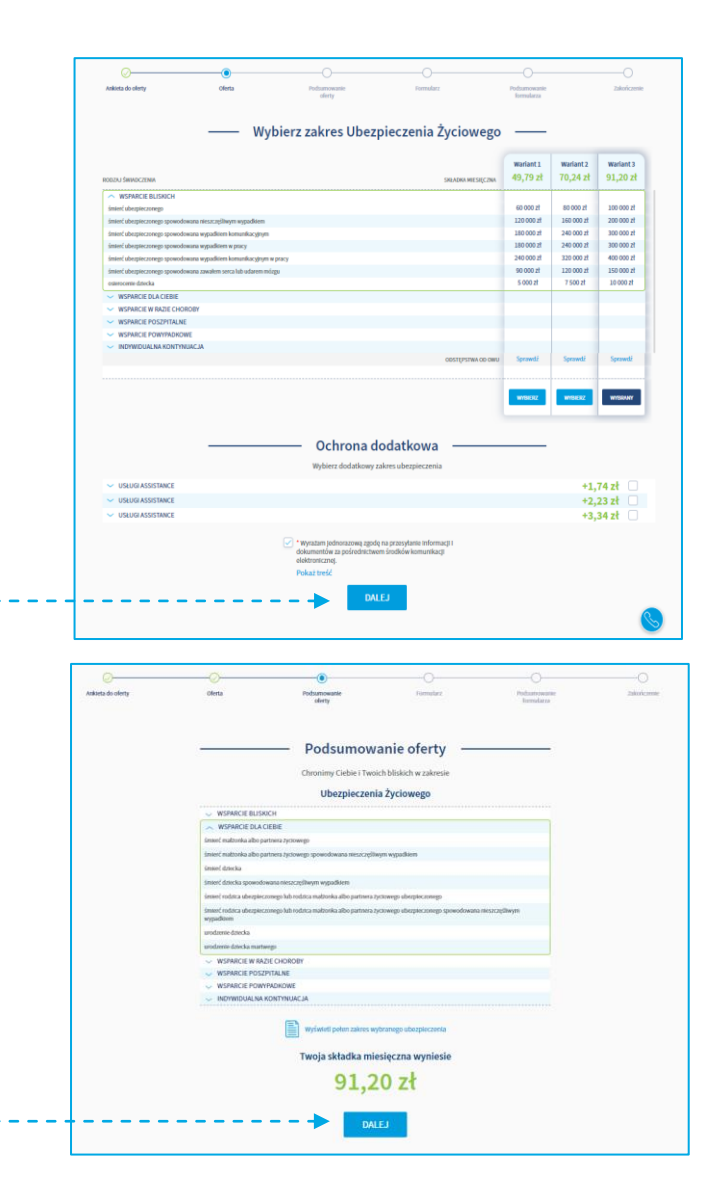

### **Przystąpienie do ubezpieczenia**

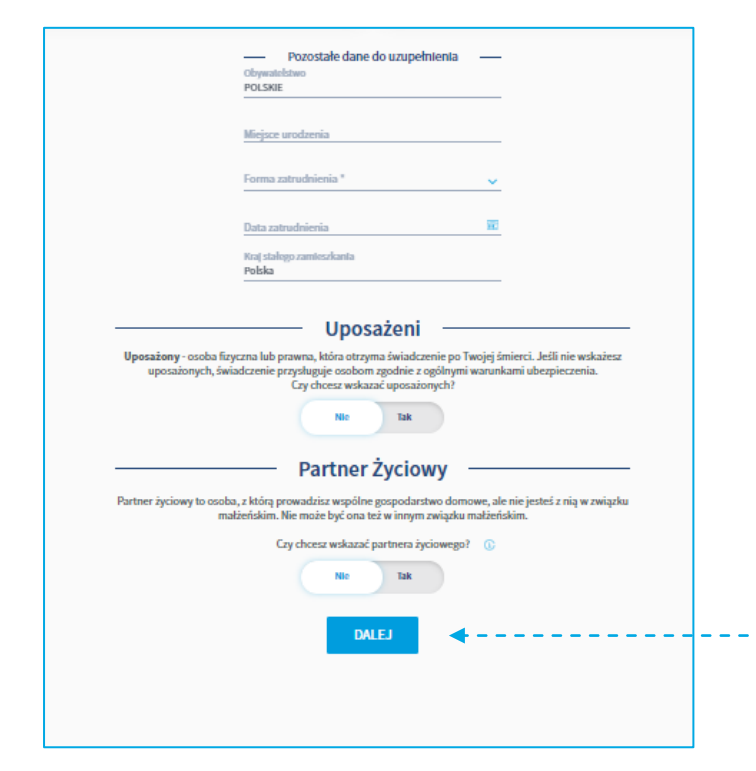

#### **KROK 3** ●

#### **Uzupełnienie brakujących danych.**

Uzupełnij brakujące informacje dotyczące np. Twojej daty zatrudnienia. Możesz również wskazać osobę/y uposażoną. Uposażonym może być zarówno osoba fizyczna jak i podmiot prawny np. bank czy fundacja. Jeśli **nie jesteś w formalnym związku małżeńskim**, możesz wprowadzić dane partnera życiowego. Po uzupełnieniu danych kliknij przycisk Dalej.

#### **KROK 5**

**Zaznaczenie zgód oraz oświadczeń.** 

W ostatnim kroku możesz zapoznać się z podsumowaniem oraz zaznaczyć oświadczenia, na które się zgadzasz. **Pamiętaj, że oświadczenia oznaczone czerwoną gwiazdką są wymagane do przystąpienia do ubezpieczenia.** Kliknij Wyślij do zakładu pracy.

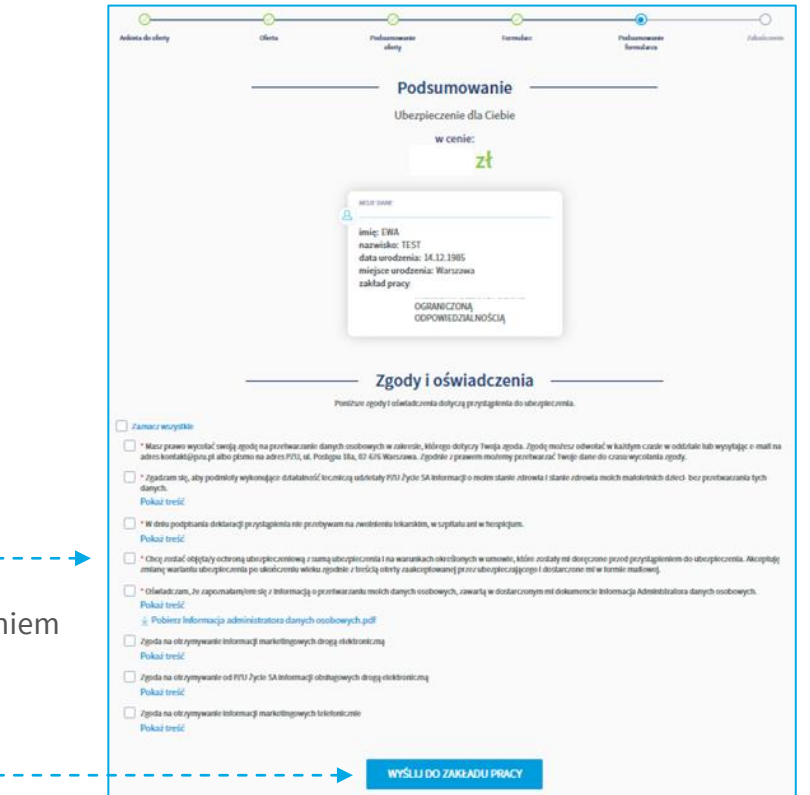

Przekazanie oferty bliskim

IIII

### **Przekazanie oferty pełnoletnim bliskim**

Gdy zakończysz wypełniać swój formularz przystąpienia możesz przekazać ofertę swojemu małżonkowi/partnerowi życiowemu lub pełnoletniemu dziecku.

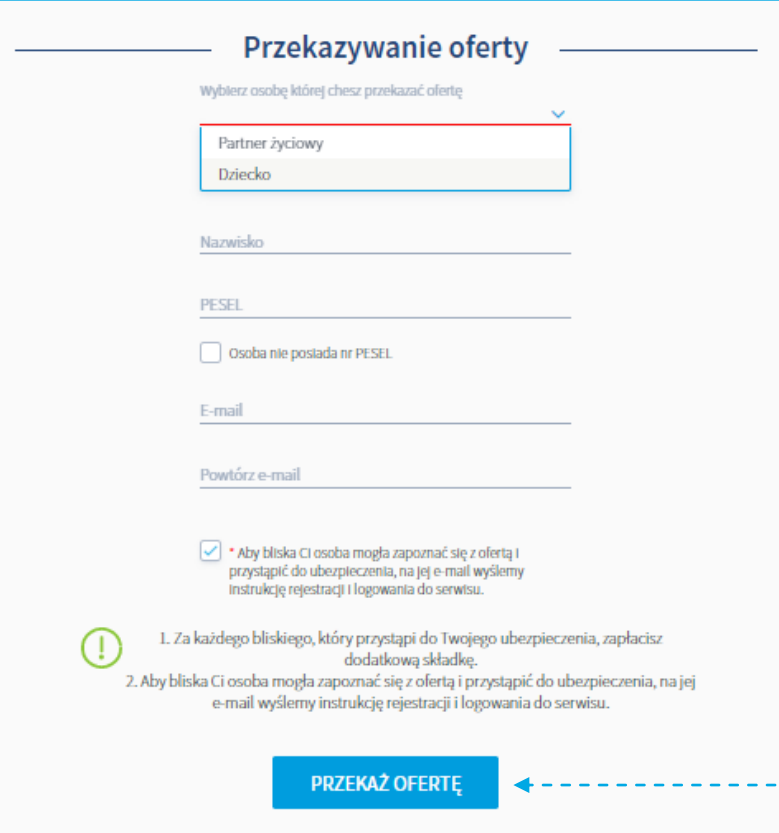

- $\rightarrow$  Oferte możesz przekazać w chwili, gdy **wyślesz swój formularz** przystępowania.
- → Ofertę możesz przekazać swojemu małżonkowi, partnerowi życiowemu lub pełnoletniemu dziecku.

٢

Dziękujemy Co dalej? Wysłaliśmy emaila z ofertą do wskazanej przez Ciebie osoby bliskiej Po wypełnieniu i wysłaniu formularza przez osobę bliską zostanie nadana odpowiedzialność ubezpieczeniowa. Składka za ich ubezpieczenie będzie potrącana z Twojego wynagrodzenia.

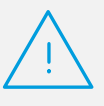

### **Pamiętaj**

Jeżeli na swoim formularzu **nie wskazałeś**  partnera życiowego system **nie pozwoli**  przekazać mu oferty.

**Nie wskazuj partnera życiowego, jeśli jesteś w związku małżeńskim.** Ofertę udostępnij z rolą małżonka.

Po przekazaniu oferty Twój bliski otrzyma wiadomość e-mail. Osoby nieposiadające konta dodatkowo otrzymają instrukcję jak konto założyć.

**Twój bliski by skorzystać z ubezpieczenia, podobnie jak Ty wypełnia formularz przystąpienia w mojePZU.**

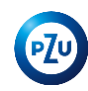

### Przystąpienie osoby bliskiej

### Oferta dla osoby bliskiej

Jeżeli chcesz by Twój małżonek/partner życiowy lub pełnoletnie dziecko również przystąpili do ubezpieczenia, udostępnij im ofertę. Osoba, której udostępnisz ofertę zobaczy ją po zalogowaniu się do mojePZU. Zakres oferty, którą przekażesz swojemu bliskiemu będzie zgodny z tym co wybrałeś dla siebie.

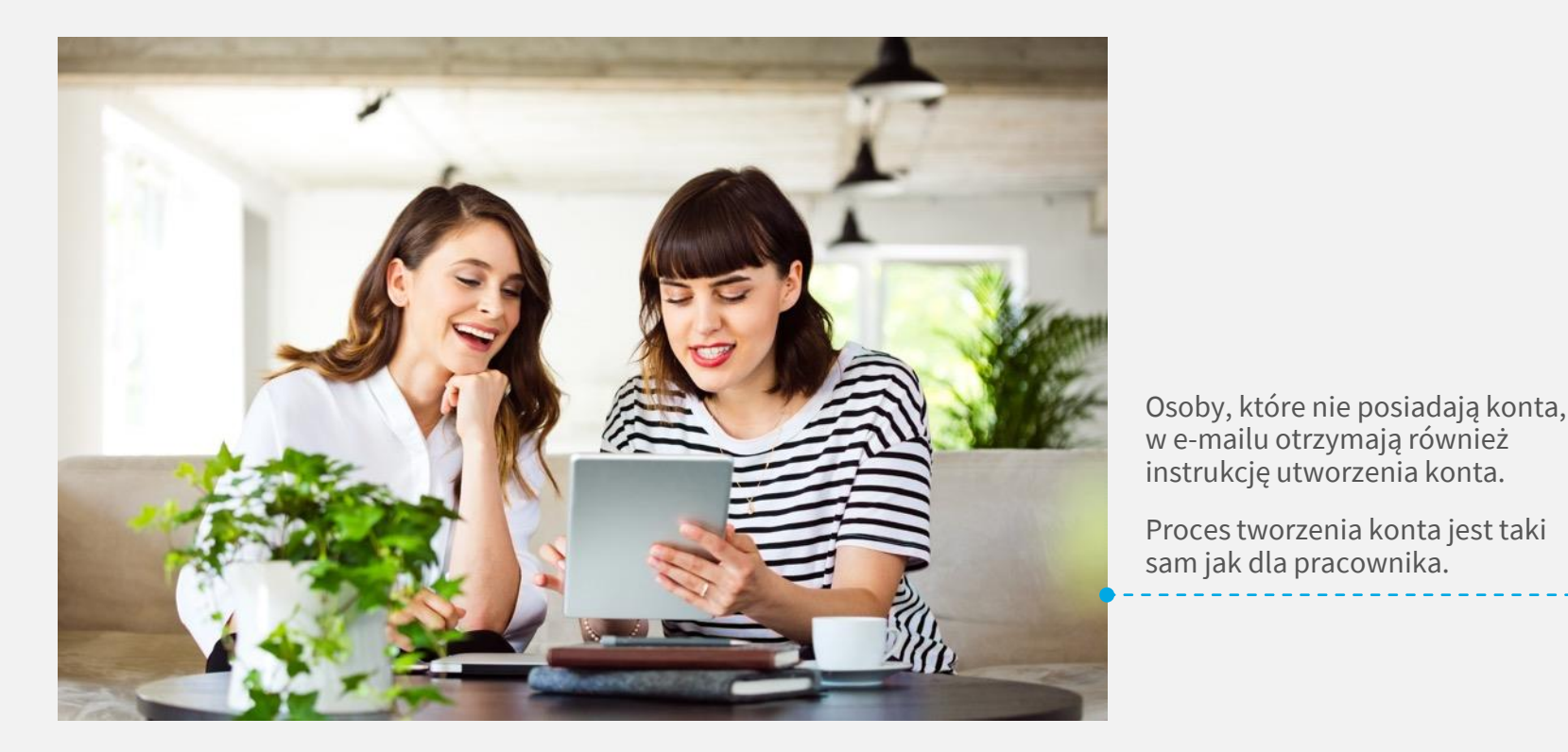

**PZ** 

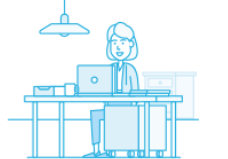

#### Dzień dobry,

Twói bliski proponuje Ci dołączenie do ubezpieczenia grupowego. Już teraz możesz założyć konto w serwisie PZU i sprawdzić szczegóły tej oferty.

#### **JAK TO ZROBIĆ**

1. Kliknij przycisk "Załóż konto"

#### ZAŁÓŻ KONTO

Jeżeli przycisk się nie wyświetla, skopiuj poniższy link i wklej go do przeglądarki: https:// moje.pzu.pl/token-registration

2. Wpisz swoje dane oraz jednorazowy kod: y4s2Z1PK

Kod jest ważny do 11.07.2022 00:00

3. Potwierdź swoje dane i sprawdź szczegóły ubezpieczenia.

Możesz również dołączyć do ubezpieczenia grupowego, wypełniając papierową deklarację przystąpienia.

Jeśli nie jesteś adresatem tej wiadomości, zignoruj ją.

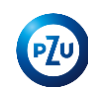

### **Potwierdzenie przystąpienie bliskiego przez pracownika**

Osoba bliska, gdy zakończy proces wypełniania formularza przystąpienia wysyła dokument do potwierdzenia przez pracownika. Pracownik loguje się do mojePZU i zatwierdza formularz bliskiego.

#### **1.**

Po zalogowaniu system wyświetla komunikat, aby przejść do kolejnego kroku należy kliknąć "SZCZEGÓŁY".

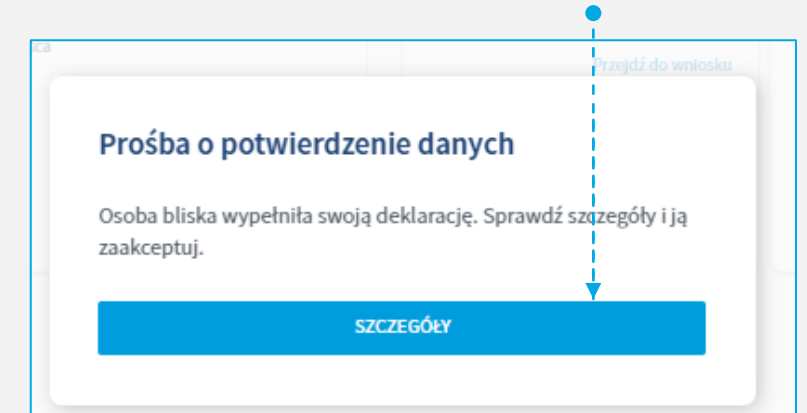

#### **2.**

Na ekranie **Podsumowania** prezentowane są dane osoby bliskiej oraz składka za wybrany przez nią zakres ubezpieczenia. Aby zaakceptować przystąpienie osoby bliskiej kliknij **"ZAAKCEPTUJ"** .

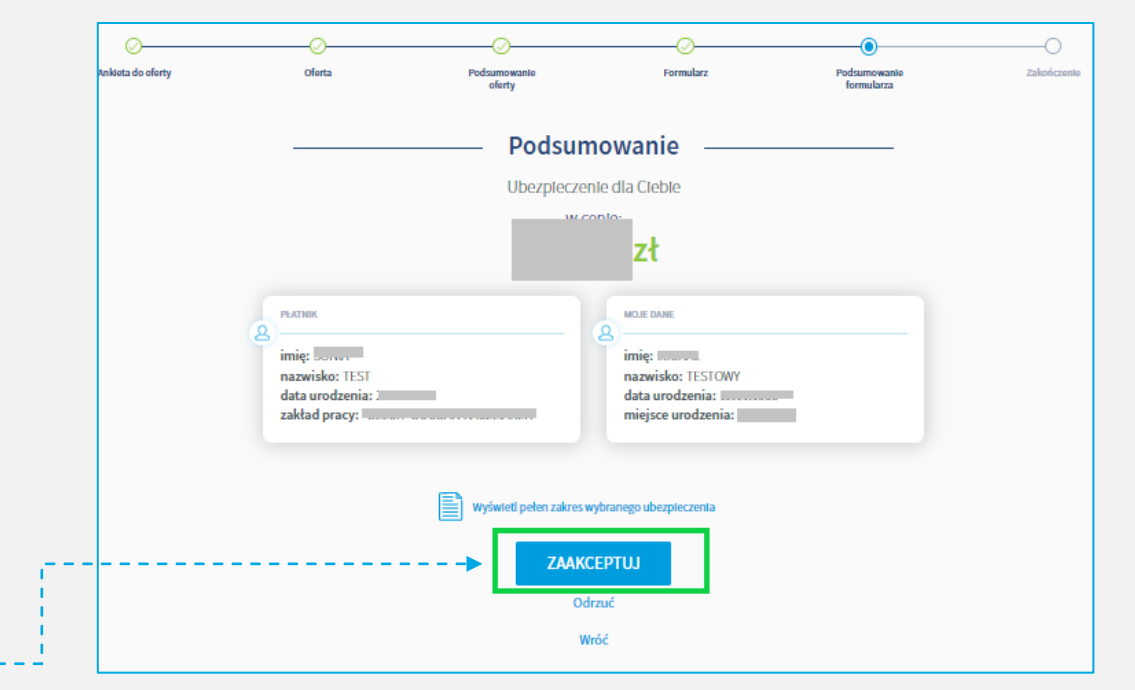

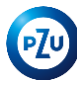

# Dziękujemy ©

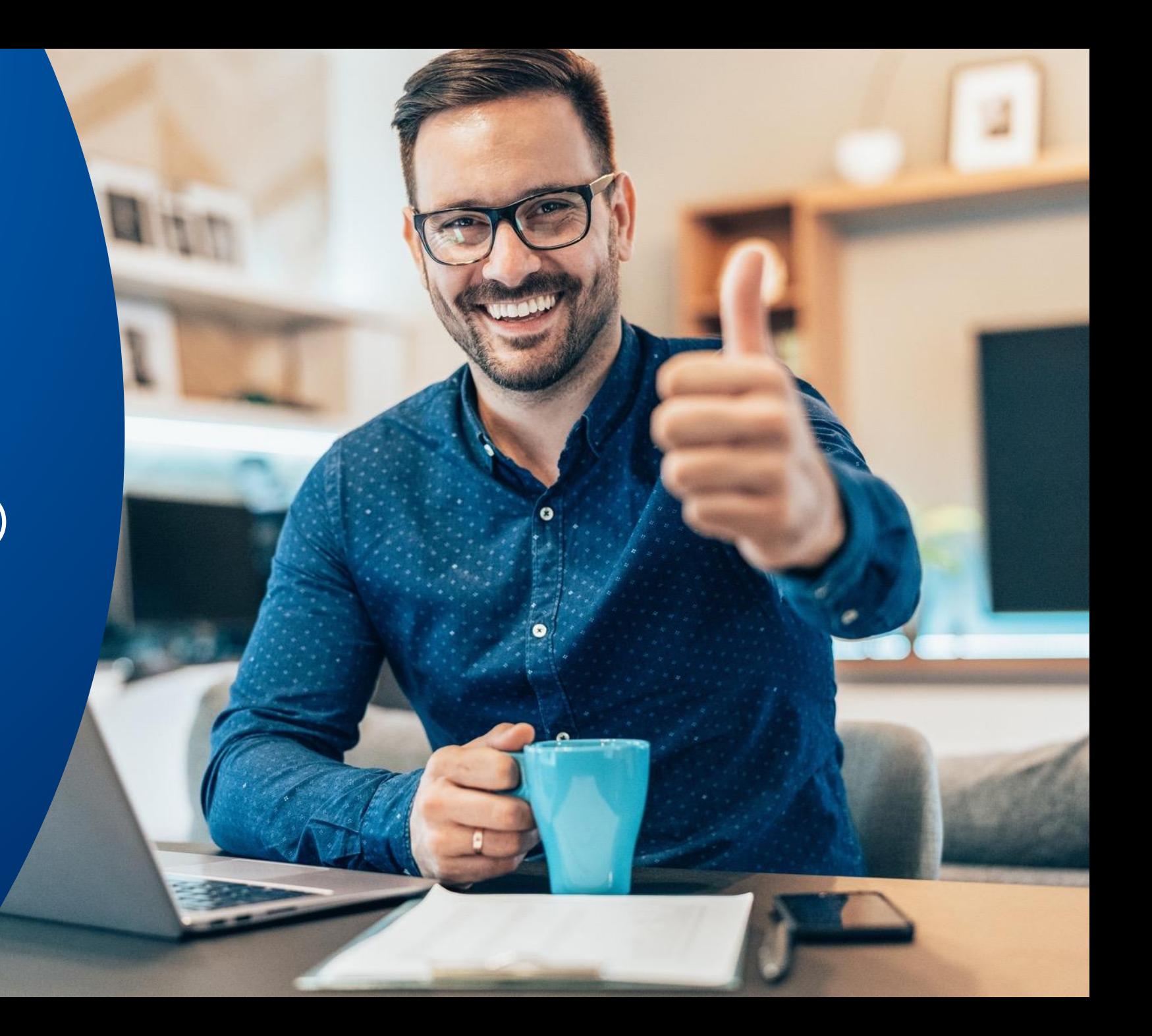